- 5. 総合振込をするには
	- 総合振込を行う手順は次の通りです。 ≪業務の流れ≫

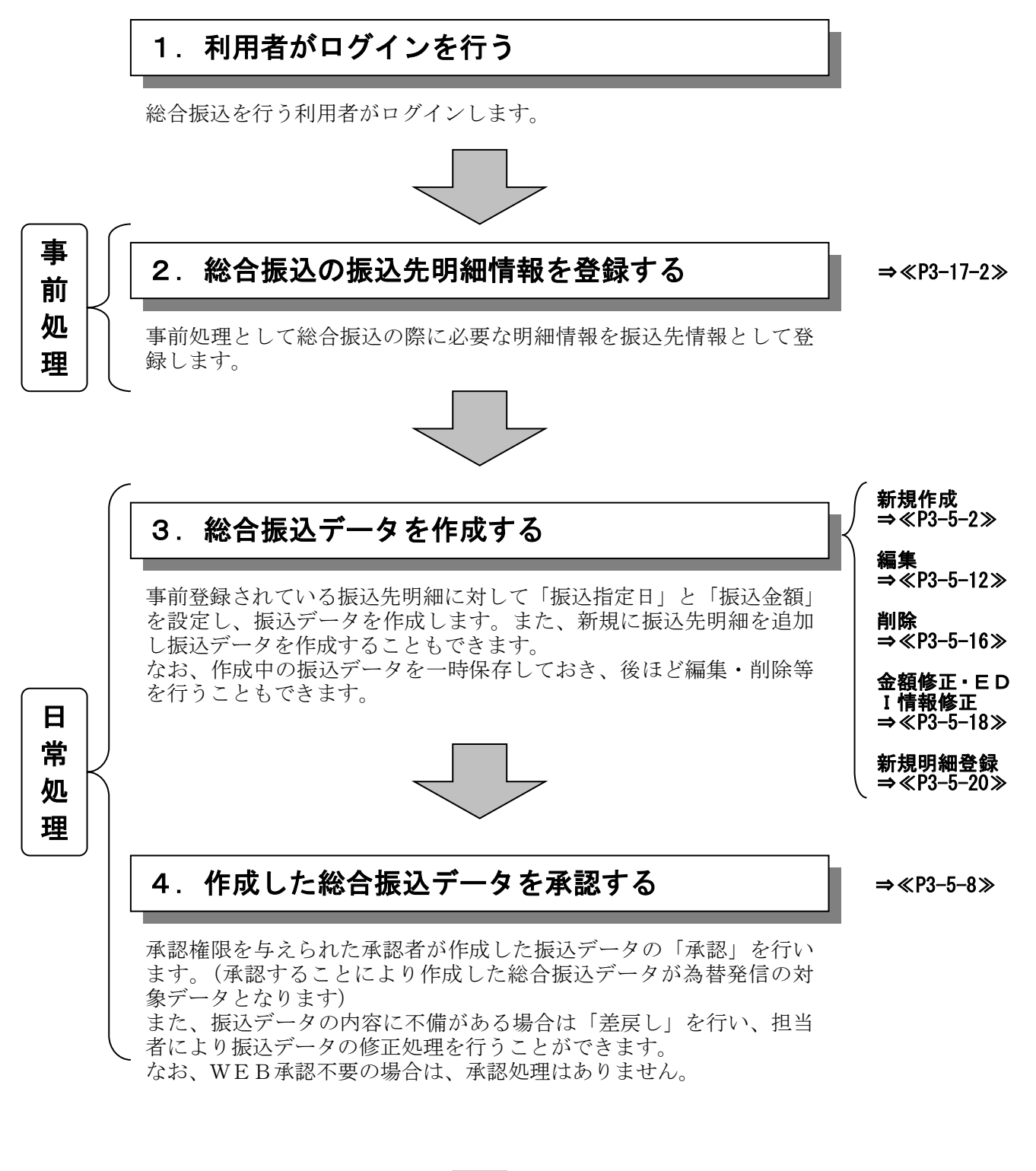

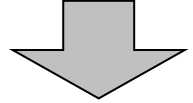

# .総合振込データの登録完了!**!**

### (1)振込データ新規作成

≪詳細手順≫

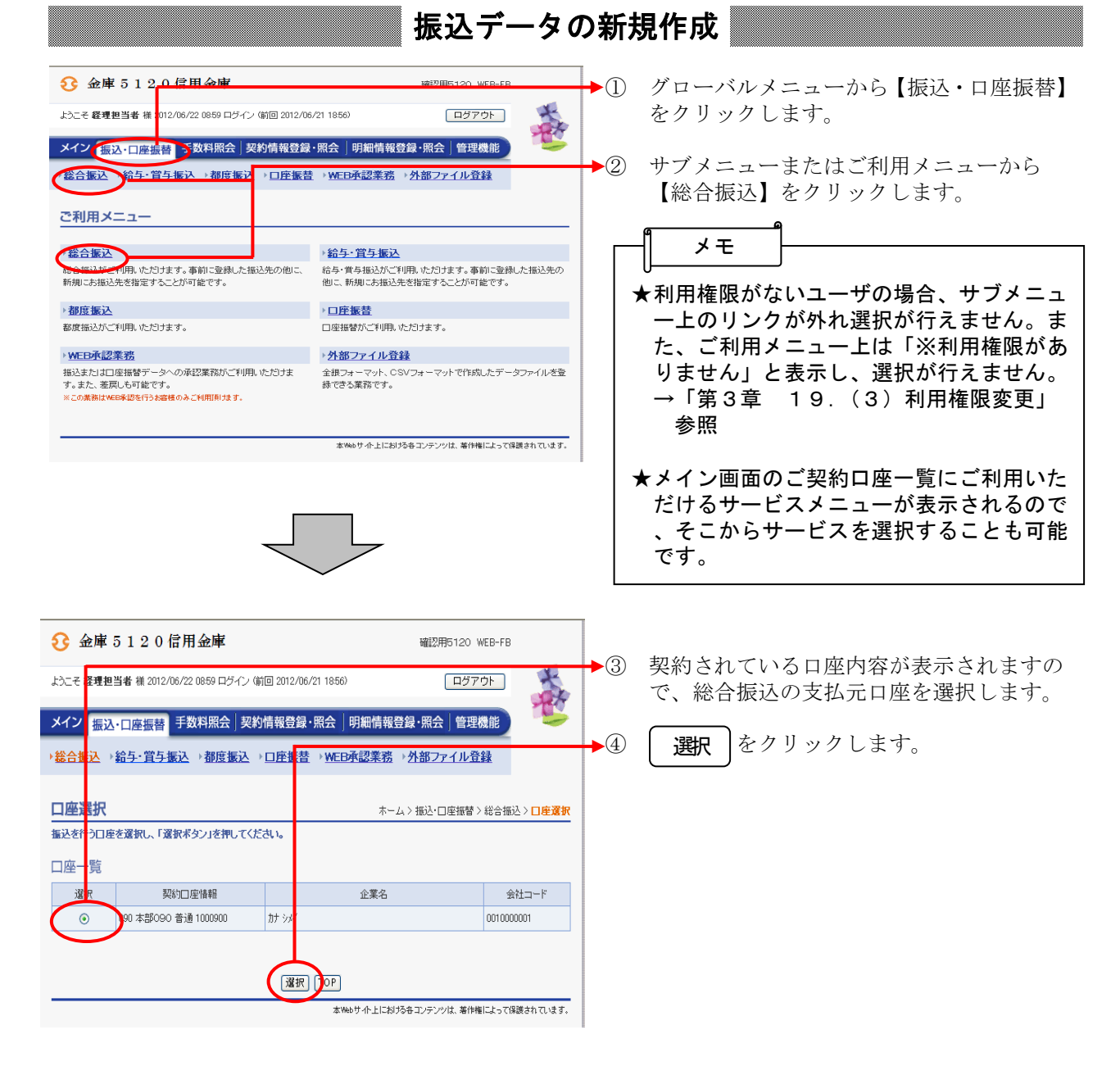

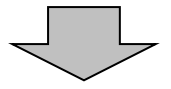

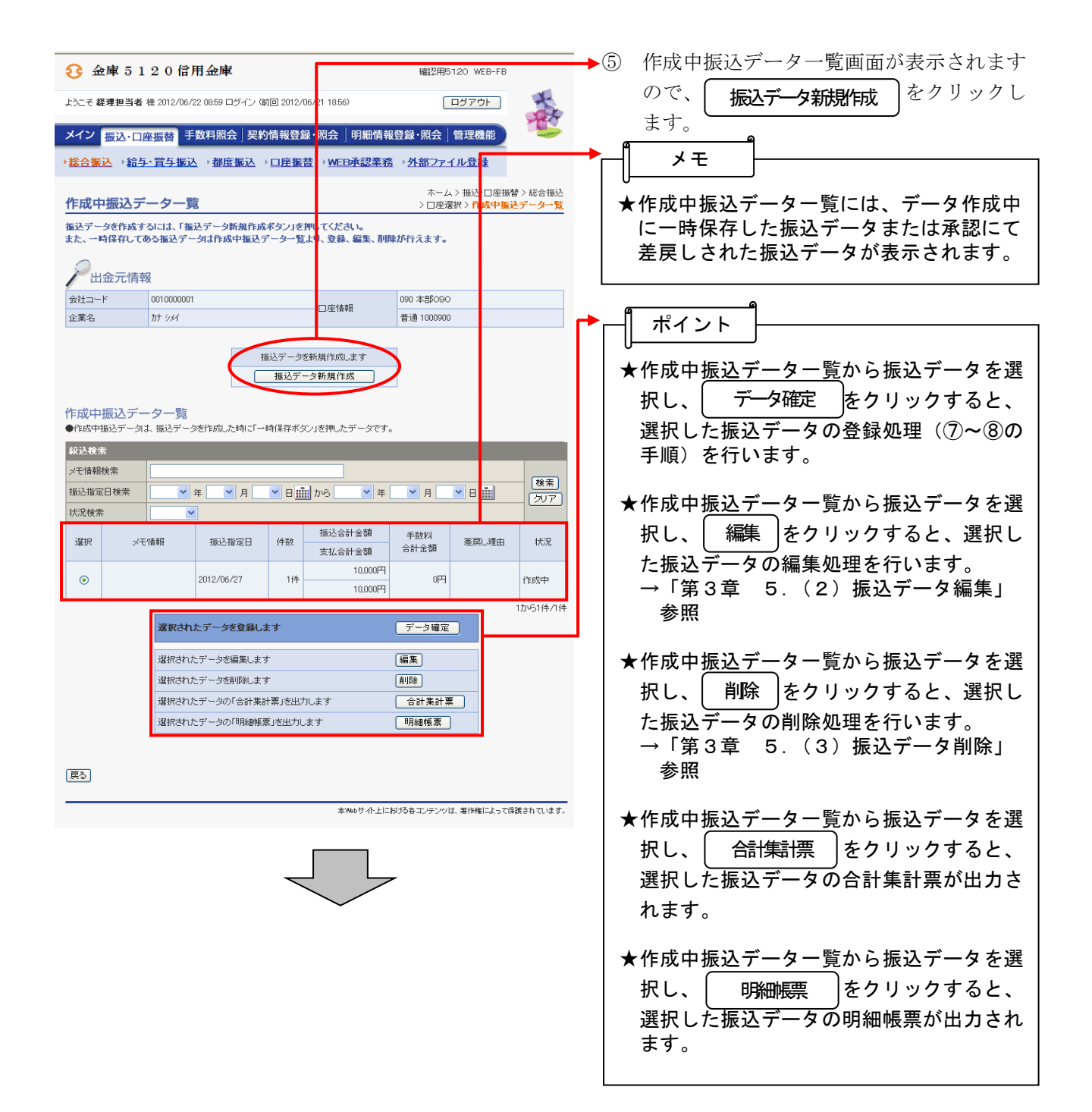

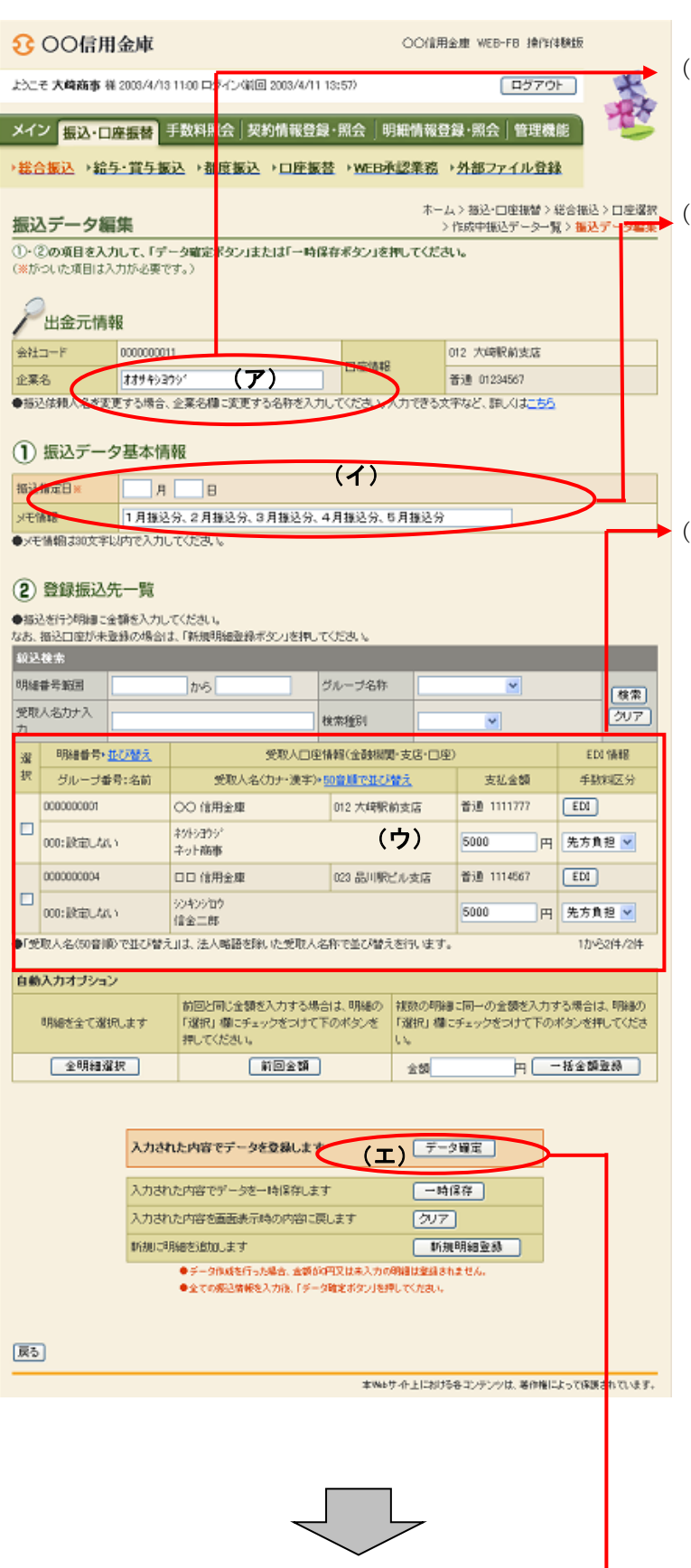

- ⑥ 振込データ新規作成画面が表示されますの で、振込情報を入力します。
- (ア)企業名が表示されます。 企業名が依頼人名となりますので、変更 する場合は半角英数字カナ40文字まで で変更してください。
- ホームン海込の中国との基本情報を入力します。 ◇振込指定日 総合振込契約に基づいた振込指定日を入 力します。 なお、入力可能な振込指定日は当日から 15営業日以内です。
	- ◇メモ情報 メモ情報を30文字(全角・半角問わず) まで任意に入力できます。
	- (ウ)登録されている振込先登録一覧が表示さ れますので、各項目を入力します。 ◇振込金額
		- 該当振込明細の振込金額を入力します。 なお、「0」入力または未入力は振込対象 外明細となります。
		- ◇EDI情報
	- 必要に応じてEDI情報を設定します。 │ EDI情報の設定は EDI をクリッ クし、EDI情報入力画面にて半角英数 字カナ20文字までで入力します。 また、EDI情報を設定するとEDI情 欄に「※設定済」と表示されます。

 ◇手数料区分 必要に応じて手数料区分を選択します。

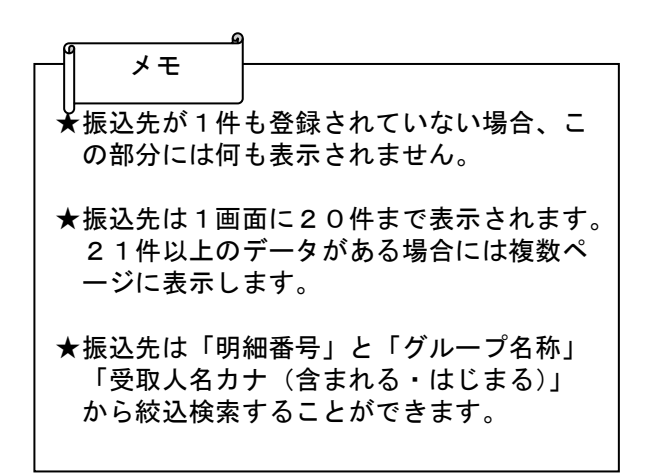

(エ) をクリックすると、振込デ ータが作成され、振込データ確認画面が 表示されます。 データ確定 ★振込金額は自動入力オプションを利用して 入力することもできます。 <全明細選択> 全ての登録済明細を選択します。 <前回金額> 選択した明細に対し、前回の振込データ 作成の振込金額を自動入力する。 なお、入力される金額は、1~3ヶ月 の最新の振込情報とし、参照データが存 在しない場合は0円が入力されます。 <一括金額登録> 選択した明細に対し、一括して同一金額 を入力する。 メモ ★ をクリックすると、作成中の 振込データを一時的に保存し、⑤の作成中 振込データ一覧画面へ戻ります。 ⑤の作成中振込データ一覧画面から一時保 存した振込データの登録・編集・削除がで きます。 ★ をクリックすると、入力した内 容をクリアします。 ★ をクリックすると、振込 データ作成中に振込先明細を任意に作成す ることができます。 →「第3章 5.(5)新規明細登録」参 照 なお、事前に追加する振込先明細が分かっ ている場合は、振込先明細登録により登録 できます。 →「第3章 17.(1)新規登録」参照 ポイント 一時保存 クリア 新規明細登録 ★利用権限がないユーザの場合、 は表示されません。 →「第3章 19.(3)利用権限変更」 参照 メモ 新規明細登録 ★振込データのデータ確定・一時保存が出来 る件数は、500件までです。 メモ

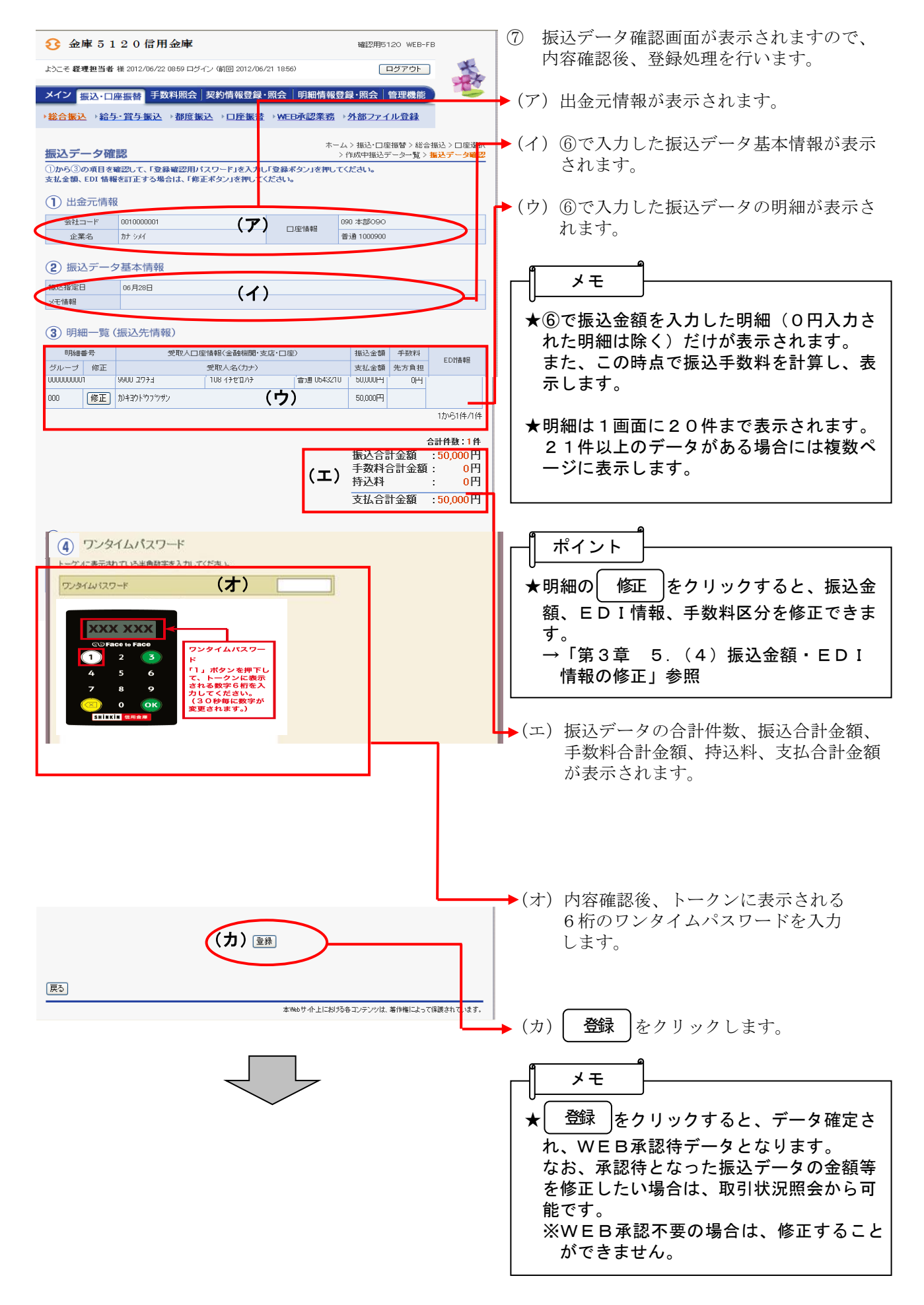

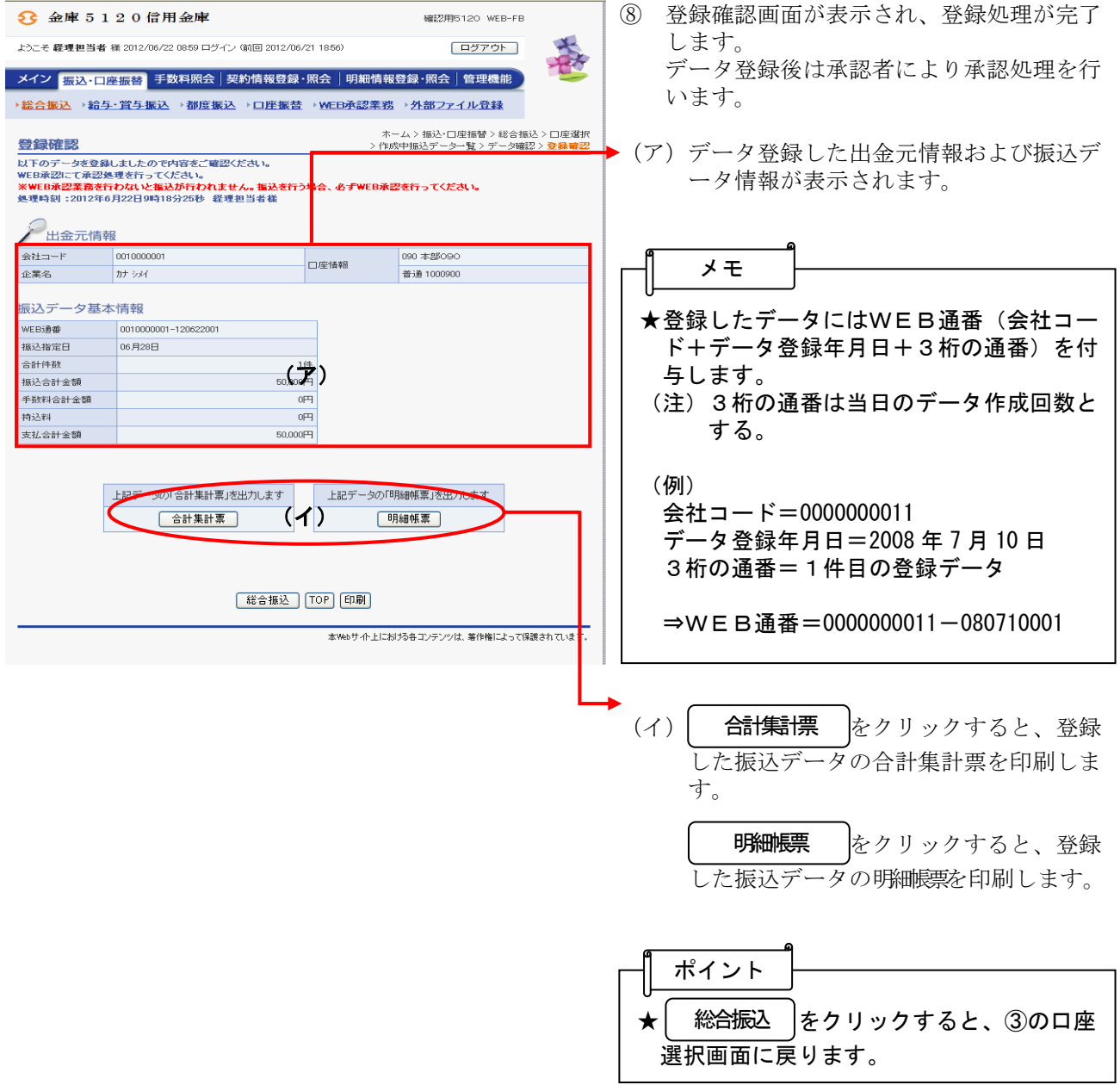

#### 3 金庫 5 1 2 0 信用全庫 春 ようこそ 経理担当本 襟 2012/06/22 08:59 ログイン (前回 2012/06/21 18:56) ログアウト メイン 振込·口座振替 下数料照会 | 契約情報登録·照会 | 明細情報登録·照会 | 管理機能 → 総合振込 → 給与・賞与振込 → 都度振込 → 口座振替 KMEB承認業 ご利用メニュー 送合振込 **給与・賞与振込** 、ことについ。<br>総合振込がご利用、ホだけます。事前に登録した振込先の他に、<br>新規にお振込先を指定することが可能です。 給与・賞与振込がご利用いた<br>他に、新規にお振込先を指定 。<br>コナます。事前に登録した振込先の<br>「ることが可能です。 都度振込 □座振替 都度振込がご利用いただけます。 口座振替がご利用いただけ < WEB承認業務<br>撮<mark>るいはもこまま合</mark>テータへの承認業務がご利用いただけま<br>す。また、差戻しも可能です。 ·<br>マットで作成したデータファイルを登 生みし OPTNE モッ。<br>‡WEB承認を行うお客様のみご利用頂けます 本Webサイト上における各コンテンツは、着作権によって保護されています。

# 振込データの承認

- →① グローバルメニューから【振込・口座振替】 をクリックします。
- ▶ ② サブメニューまたはご利用メニューから 【WEB承認業務】をクリックします。

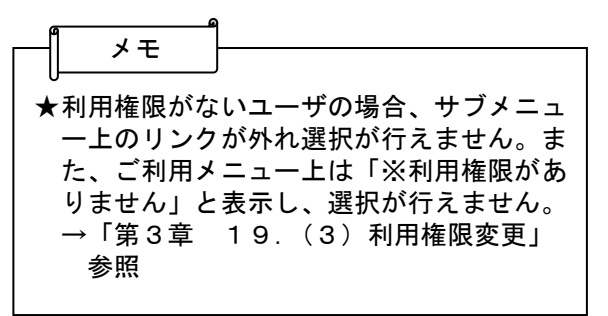

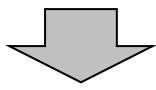

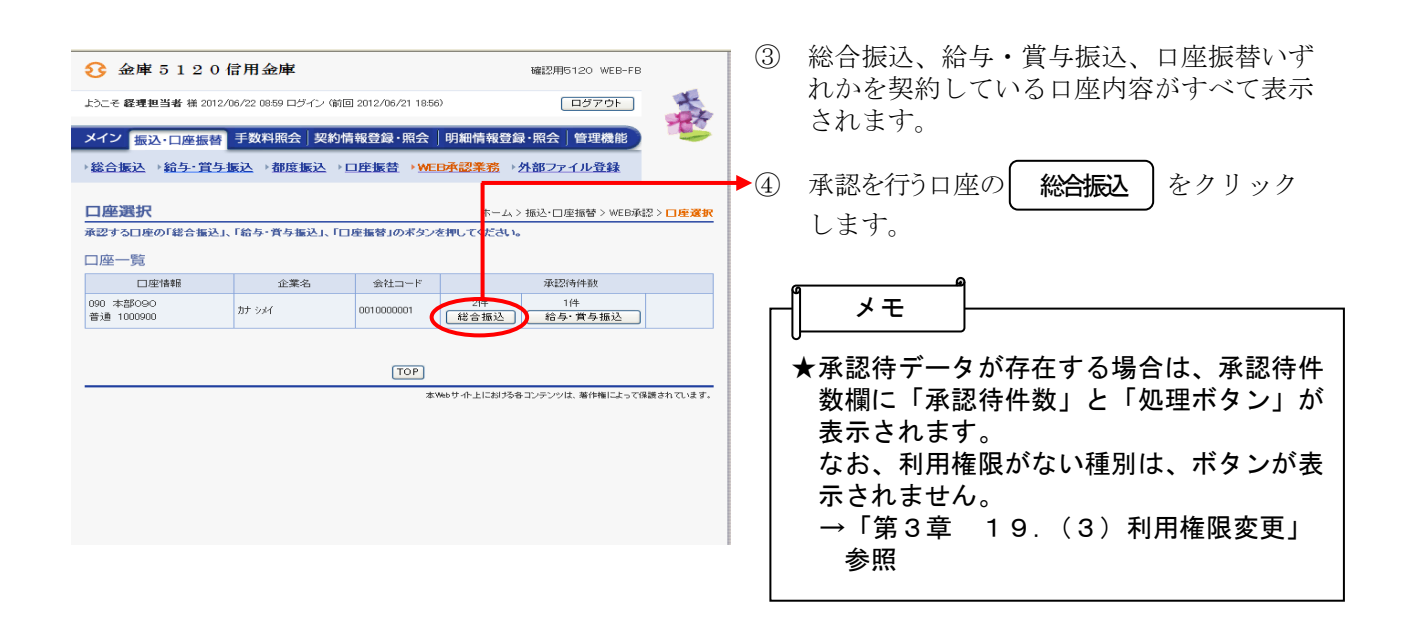

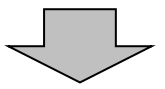

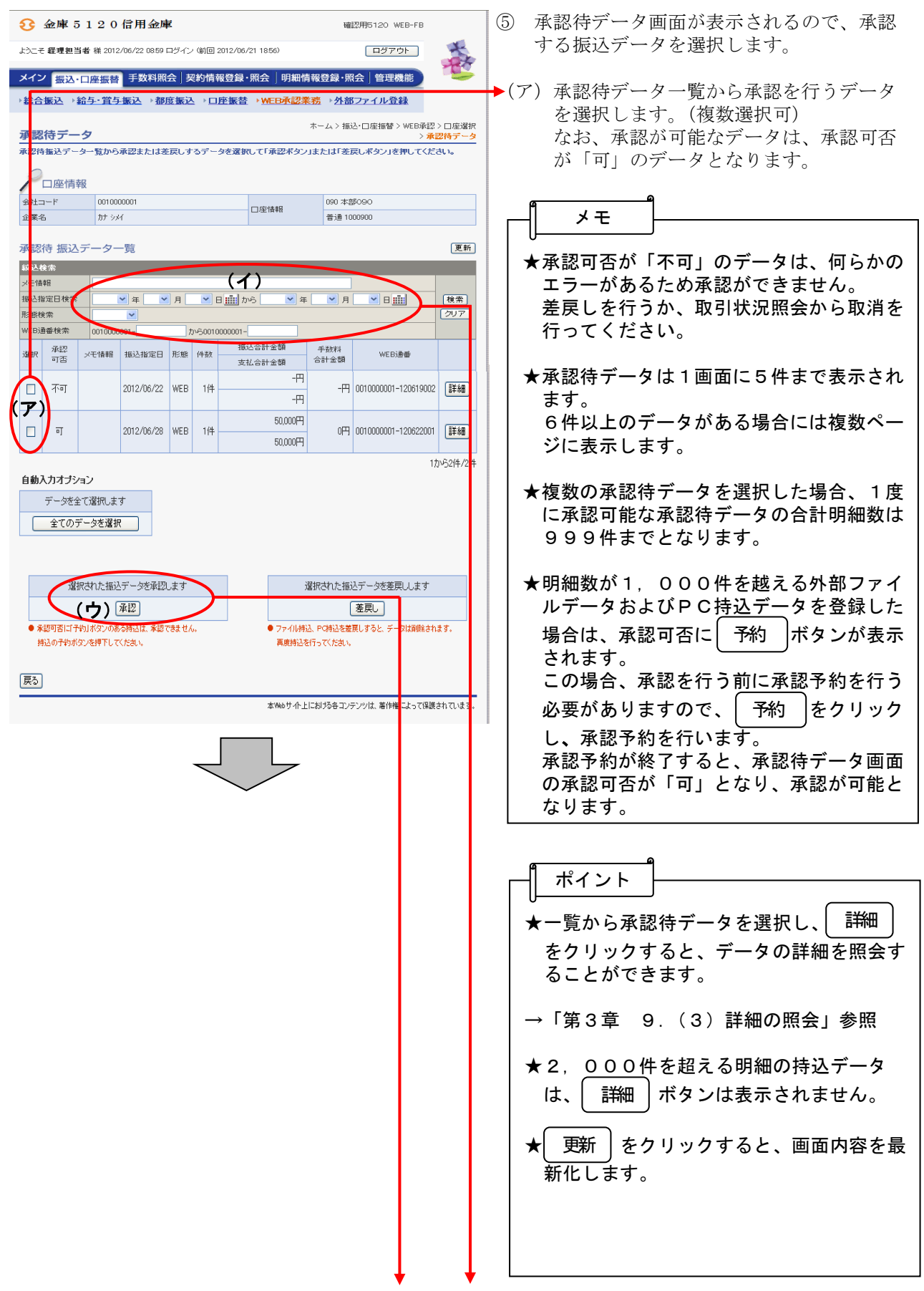

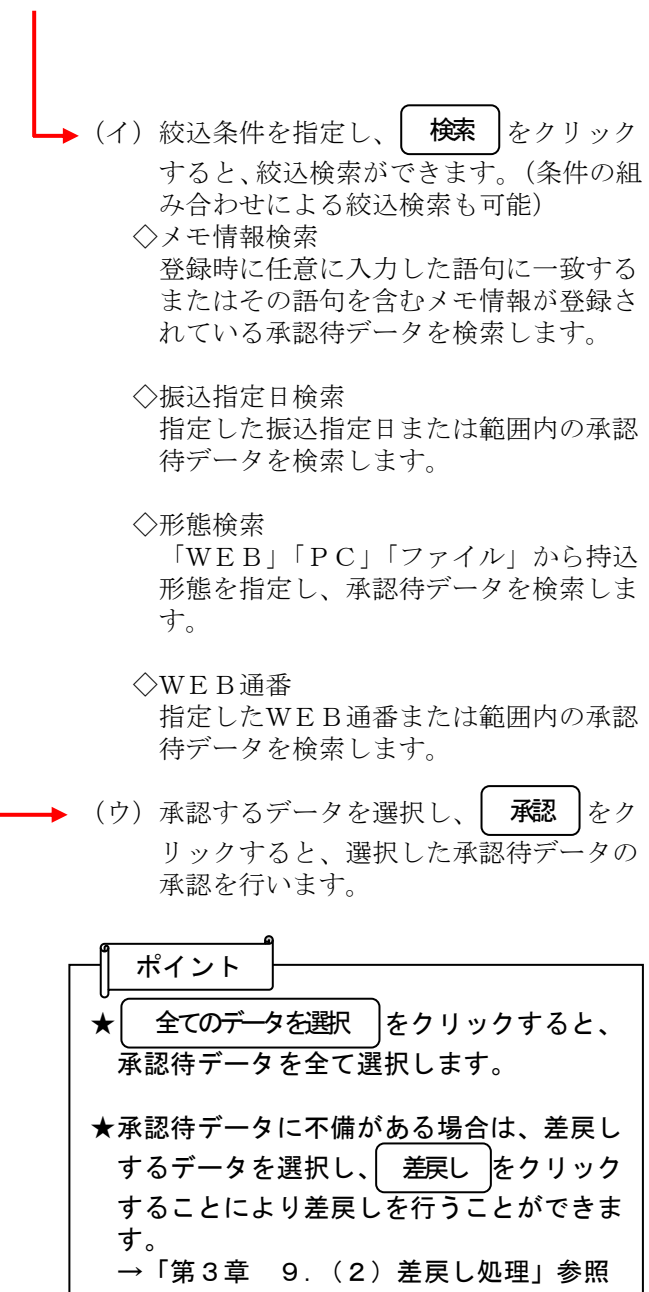

⑥ 承認処理画面が表示されますので、内容確 認後、承認処理を行います。

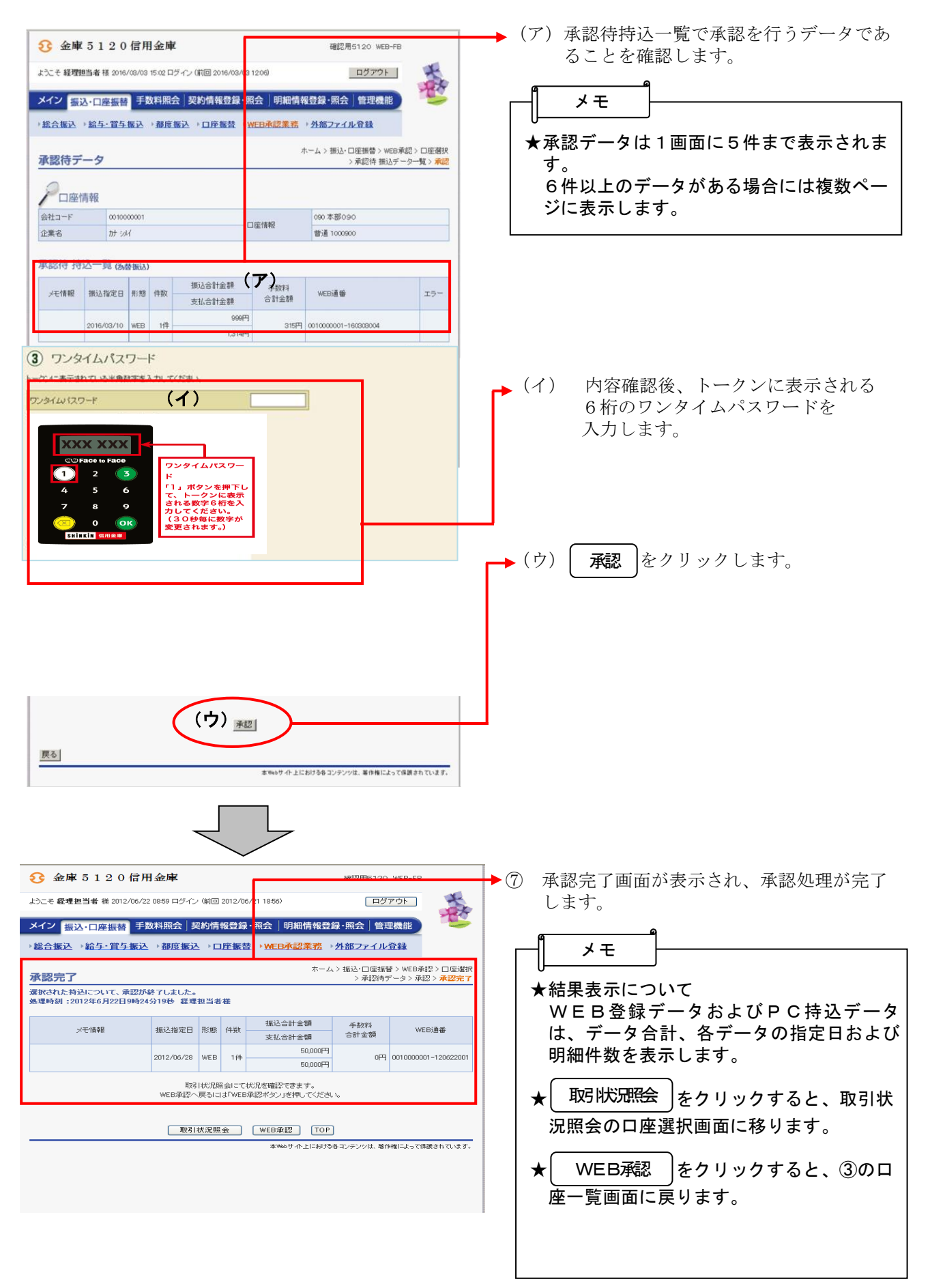

### (2) 振込データ編集

≪詳細手順≫

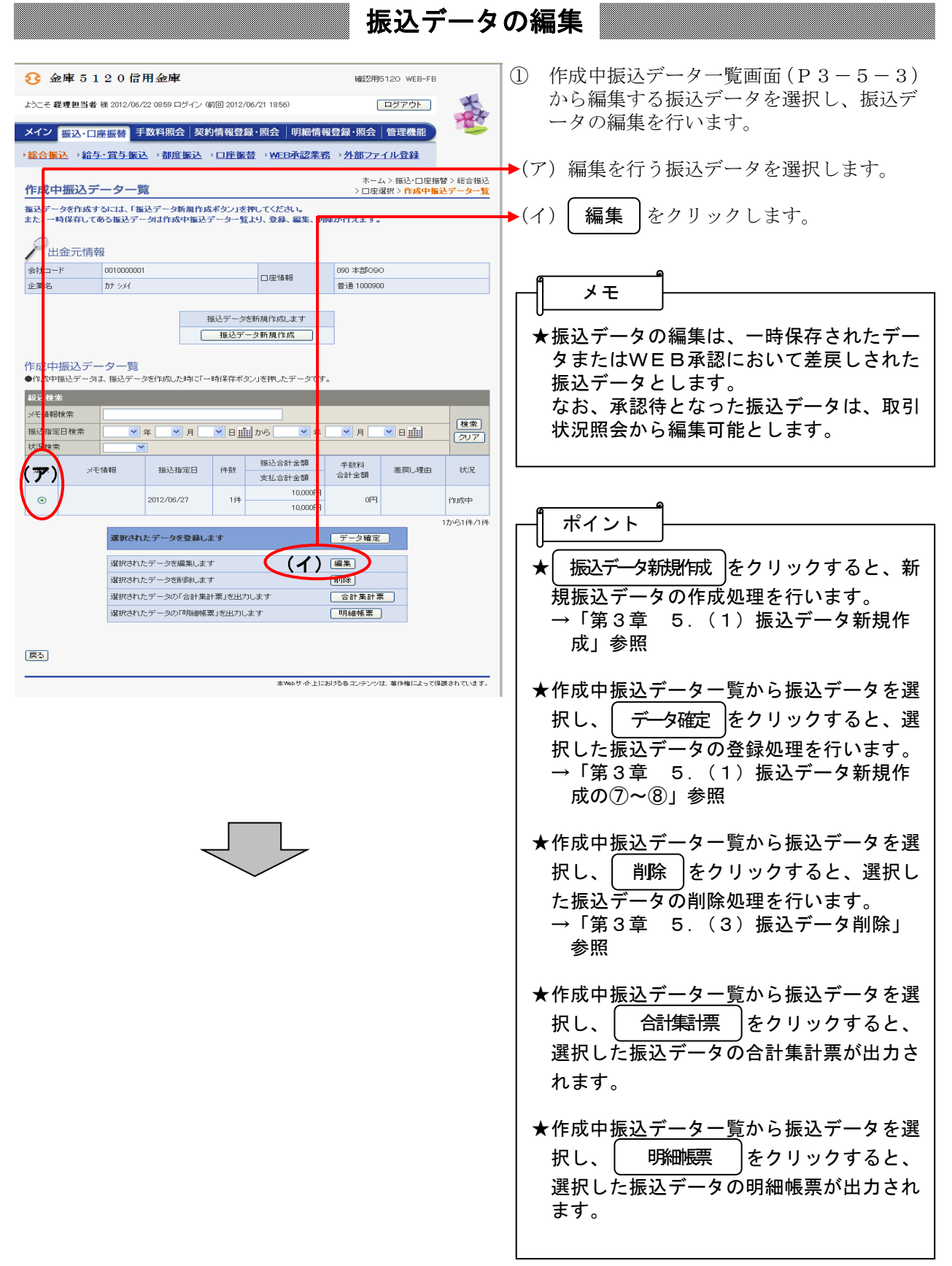

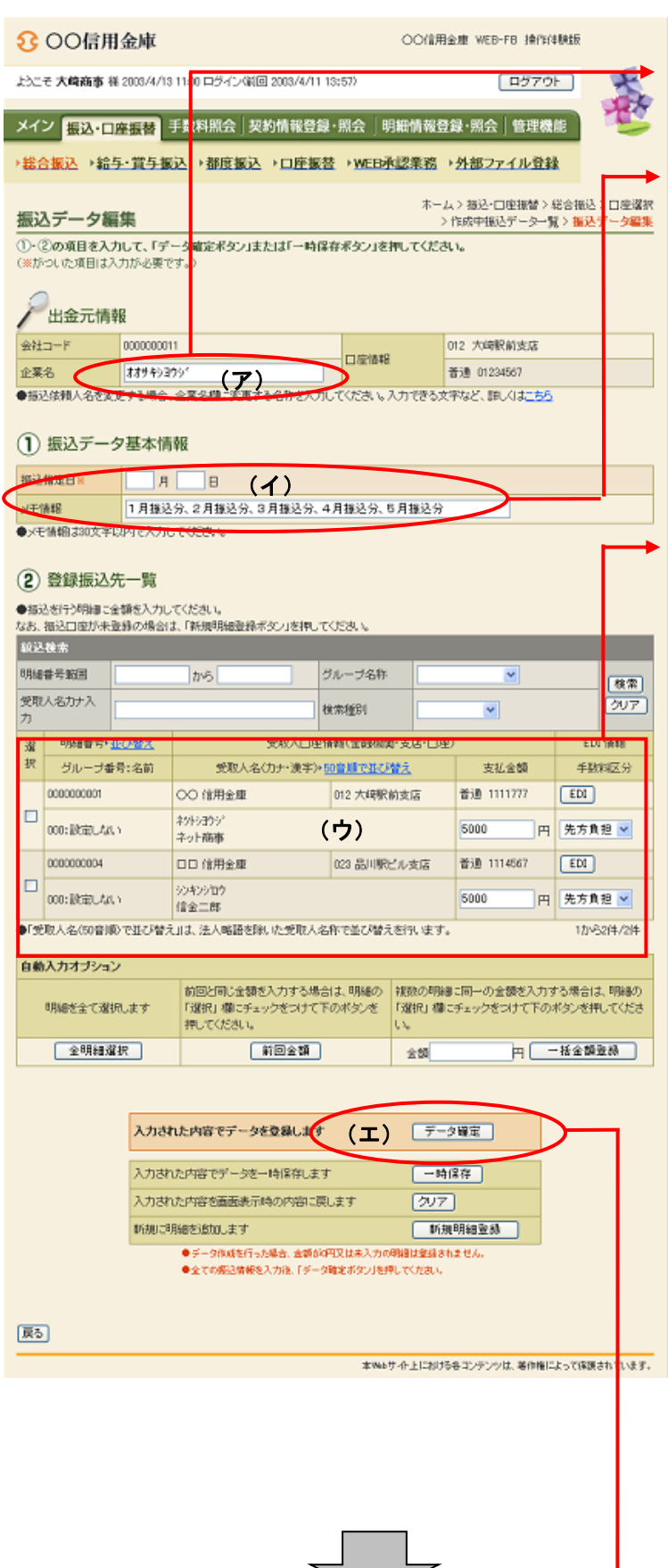

- ② 振込データ編集画面に登録されている内容 が表示されますので、編集を行います。
	- (ア)企業名が表示されます。 変更する場合は、半角英数字カナ40文 字までで入力してください。
- (イ)振込データ基本情報が表示されます。 変更する場合は、以下のとおり入力して ください。
	- ◇振込指定日 総合振込契約に基づいた振込指定日を入 力します。 なお、入力可能な振込指定日は15営業 日以内の日付となります。
	- ◇メモ情報 メモ情報を30文字(全角・半角問わず) まで任意に入力できます。
	- (ウ) 登録されている振込先登録一覧が表示さ れます。 変更する場合は、各項目を以下のとおり 入力してください。
		- ◇振込金額 該当振込明細の振込金額を入力または変 更します。 なお、「0」入力または未入力は振込対象 外明細となります。 また、初期表示されていた金額を消去し た場合も未入力扱いとなります。

◇EDI情報

 必要に応じてEDI情報を設定または変 更します。

EDI情報の設定/変更は EDI

 クリックし、EDI情報入力画面にて半 角英数字カナ20文字までで入力します。 また、EDI情報を設定するとEDI情 欄に「※設定済」と表示されます。

 ◇手数料区分 手数料区分を選択する。

(エ)│ デ―タ確定 │をクリックすると、編集後 の内容で振込データが作成され、振込デ ータ確認画面が表示されます。 ★| <del>一時保存</del> |をクリックすると、編集中の 振込データを一時的に保存し、作成中振込 データ一覧画面へ戻ります。 ★│ クリア │をクリックすると、入力した内 容をクリアします。 ★│ 新規明細登録 │をクリックすると、新規 の振込先明細を作成任意に作成することが できます。 →「第3章 5.(5)新規明細登録」参 照 ポイント ★振込データ編集画面にて編集した内容は振 込データ確認画面に表示されますが、登録 処理を行わないと実際の振込データには反 映されません。 メモ ★振込先は1画面に20件まで表示されま す。21件以上のデータがある場合には複 数ページに表示します。 ★振込先は「明細番号」と「グループ名称」 「受取人名カナ(含まれる・はじまる)」 から絞込検索することができます。 ★振込金額は自動入力オプションを利用して 入力することもできます。 <全明細選択> 全ての登録済明細を選択します。 <前回金額> 選択された明細に前回の振込データ作成 で入力した振込金額を自動入力する。 なお、入力される金額は、1~3ヶ月 の最新情報とし、参照データが存在しな い場合は0円が入力されます。 <一括金額登録> 選択された明細に、一括して同一金額を 入力する。 メモ

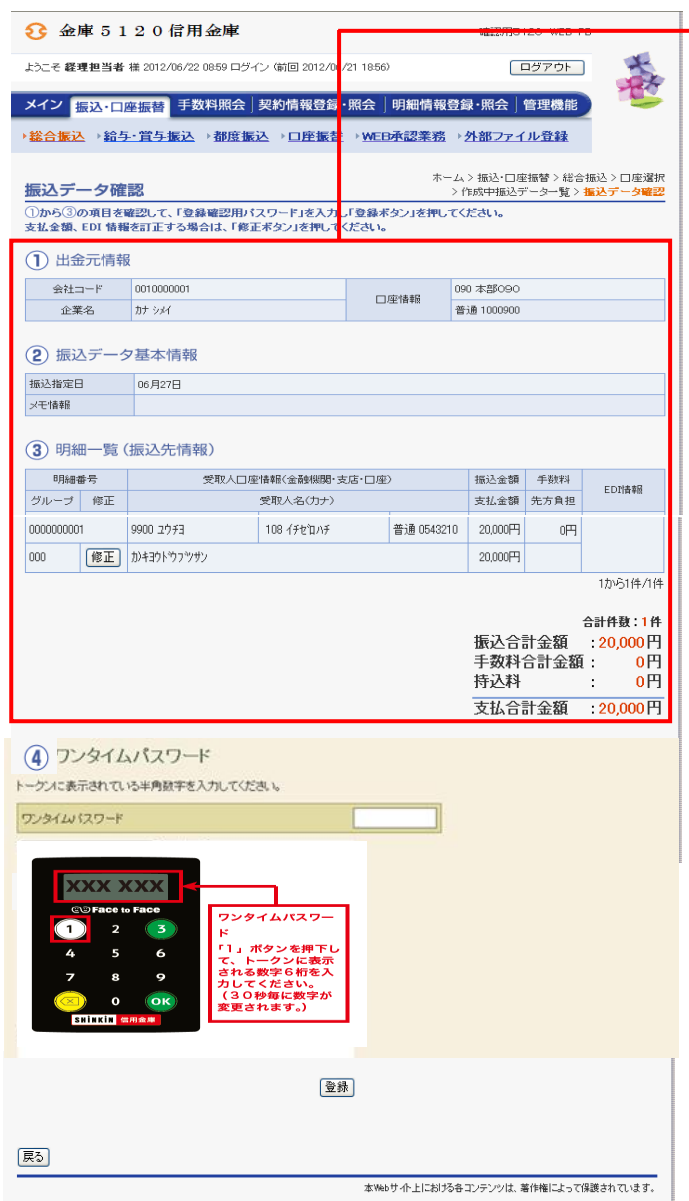

◆③ 振込データ確認画面が表示されますので、 **「女」、 「世話日曲」 スラミハジックス、**  す。 なお、登録処理は「P3-5-6~7」を 参照してください。

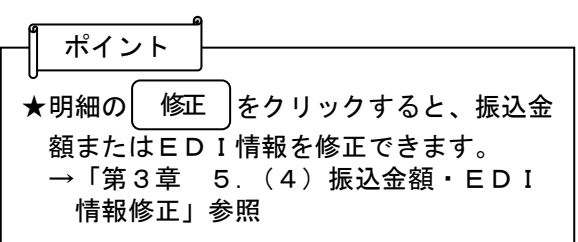

### (3) 振込データ削除

≪詳細手順≫

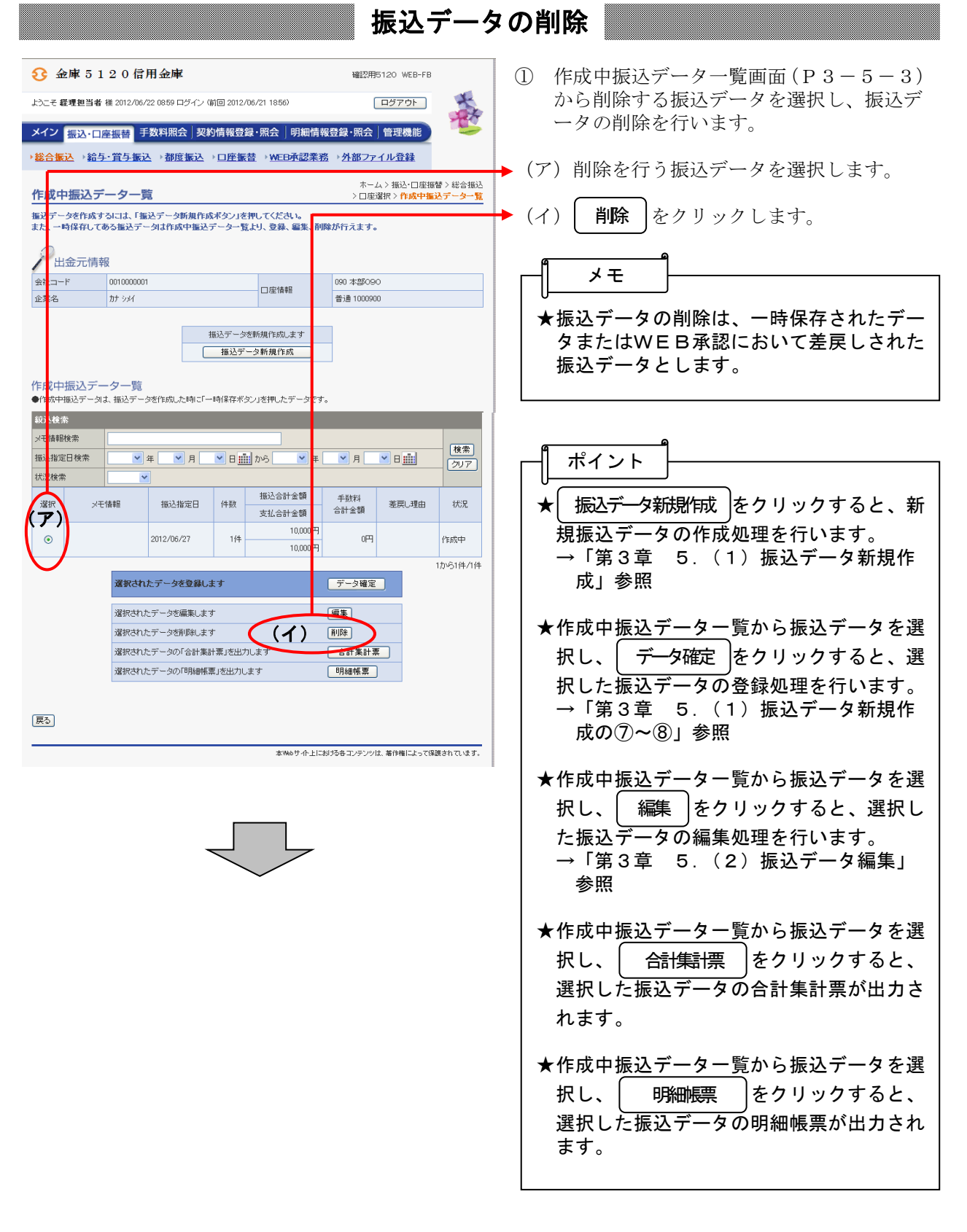

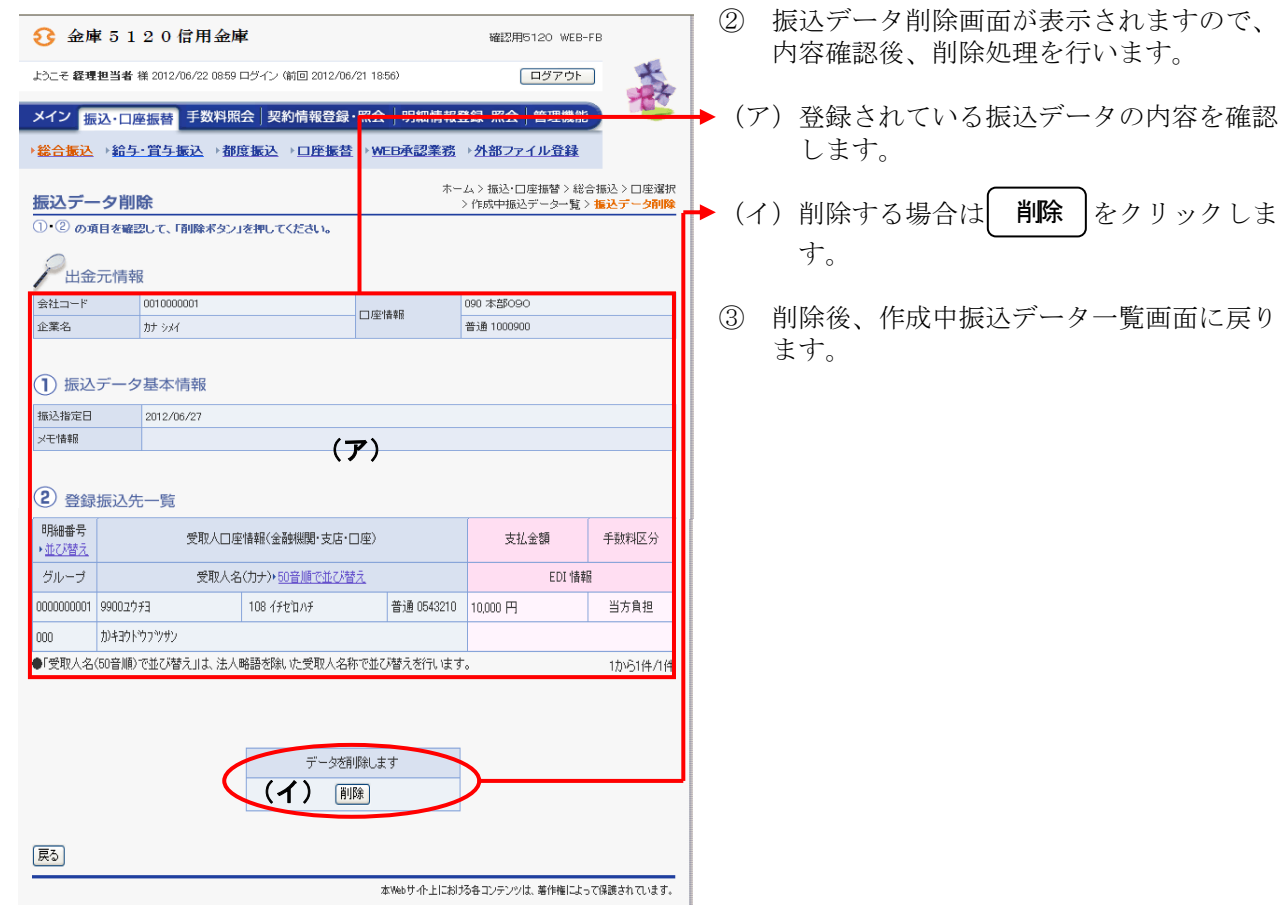

## (4)振込金額・EDI情報修正

≪詳細手順≫

# 振込金額・EDI情報の修正

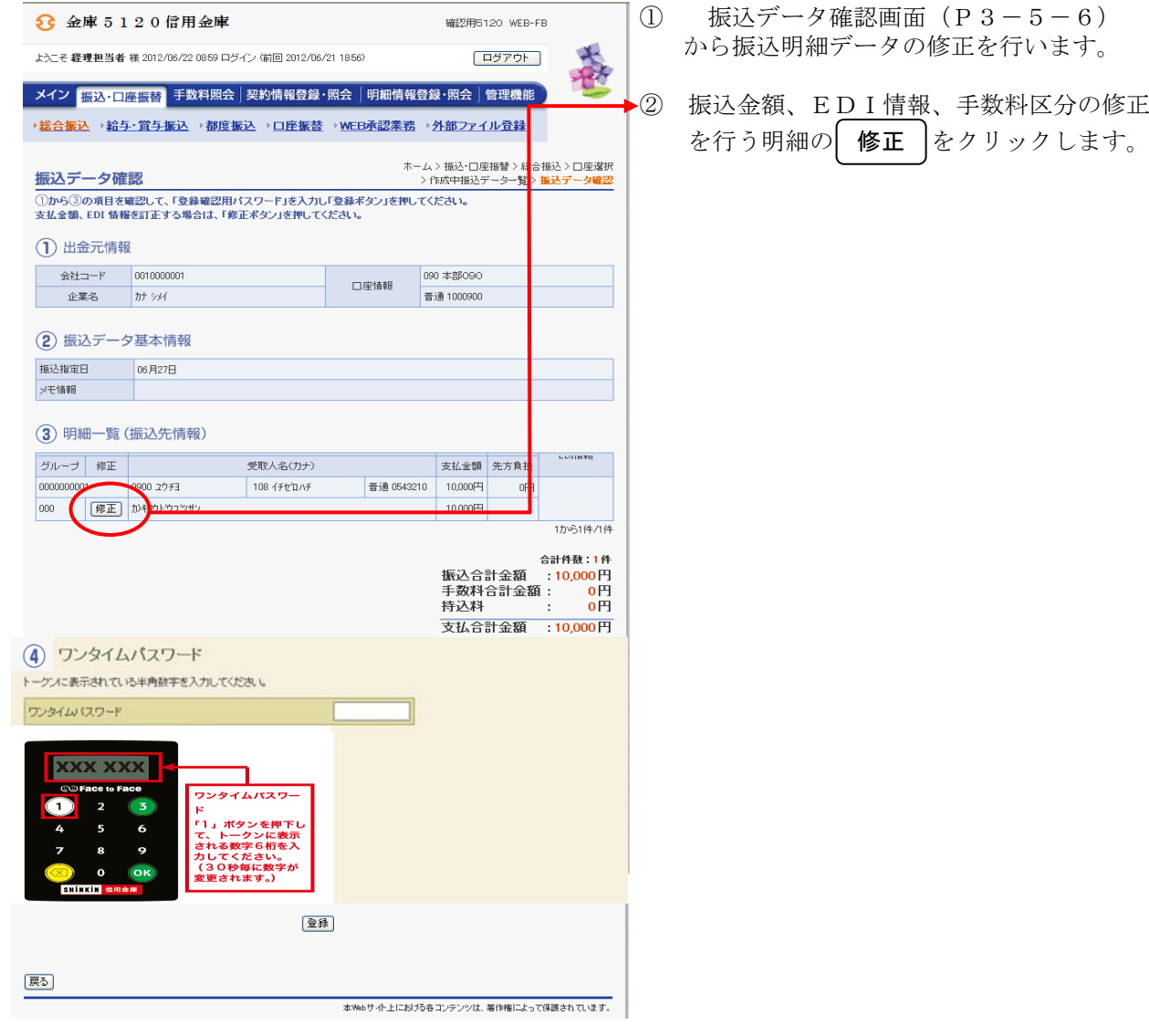

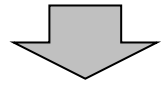

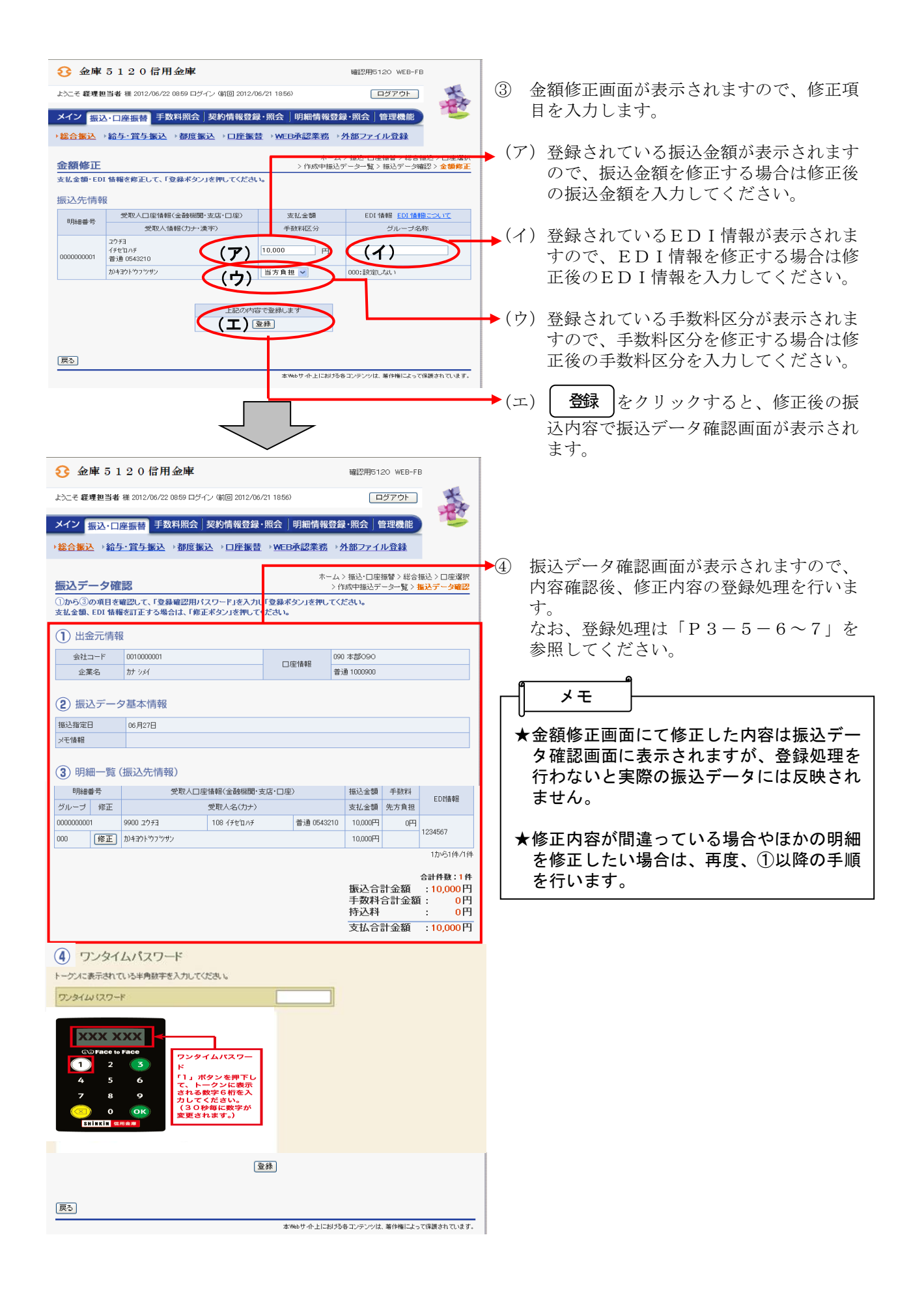

## (5)新規明細登録

≪詳細手順≫

新規明細登録

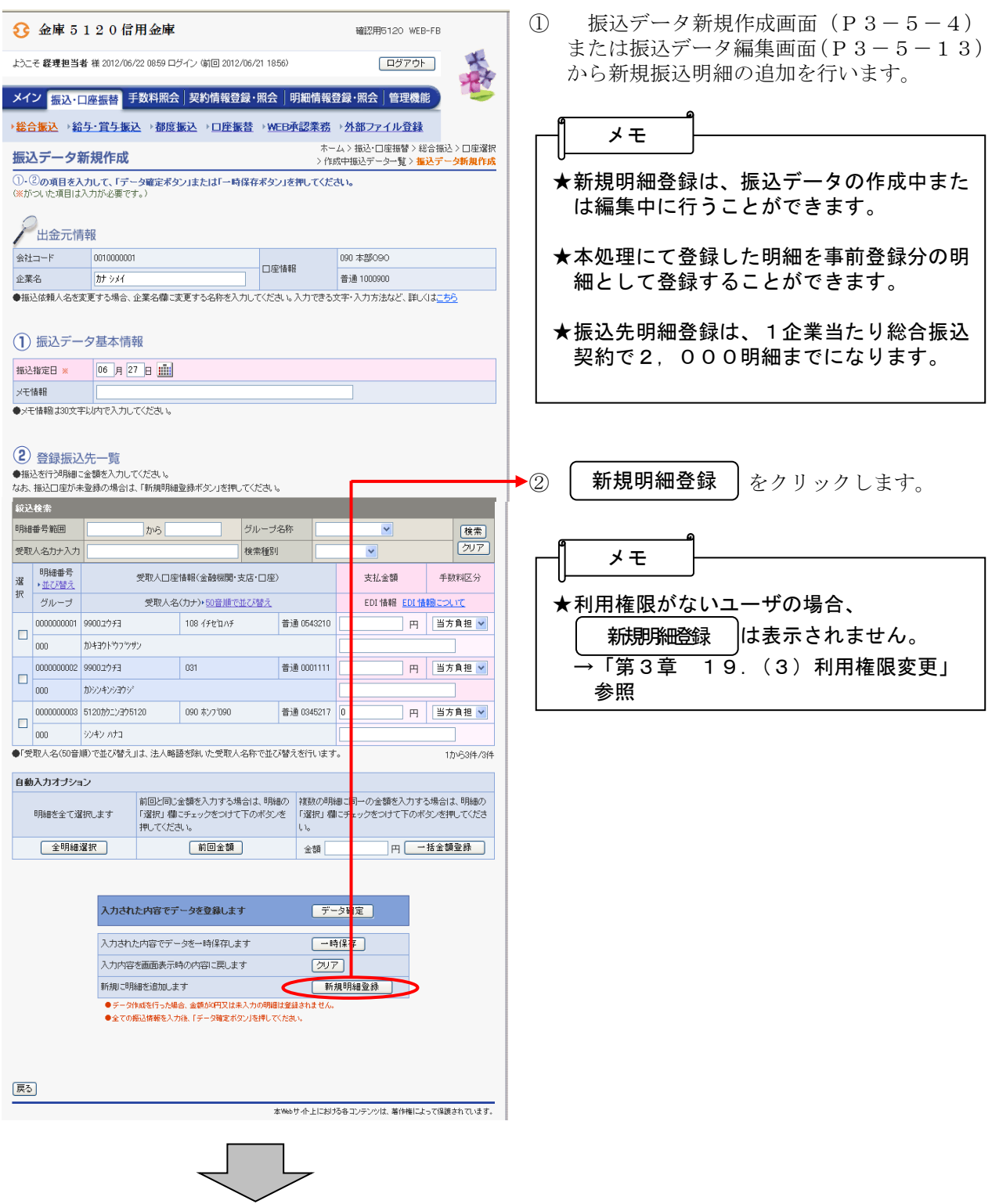

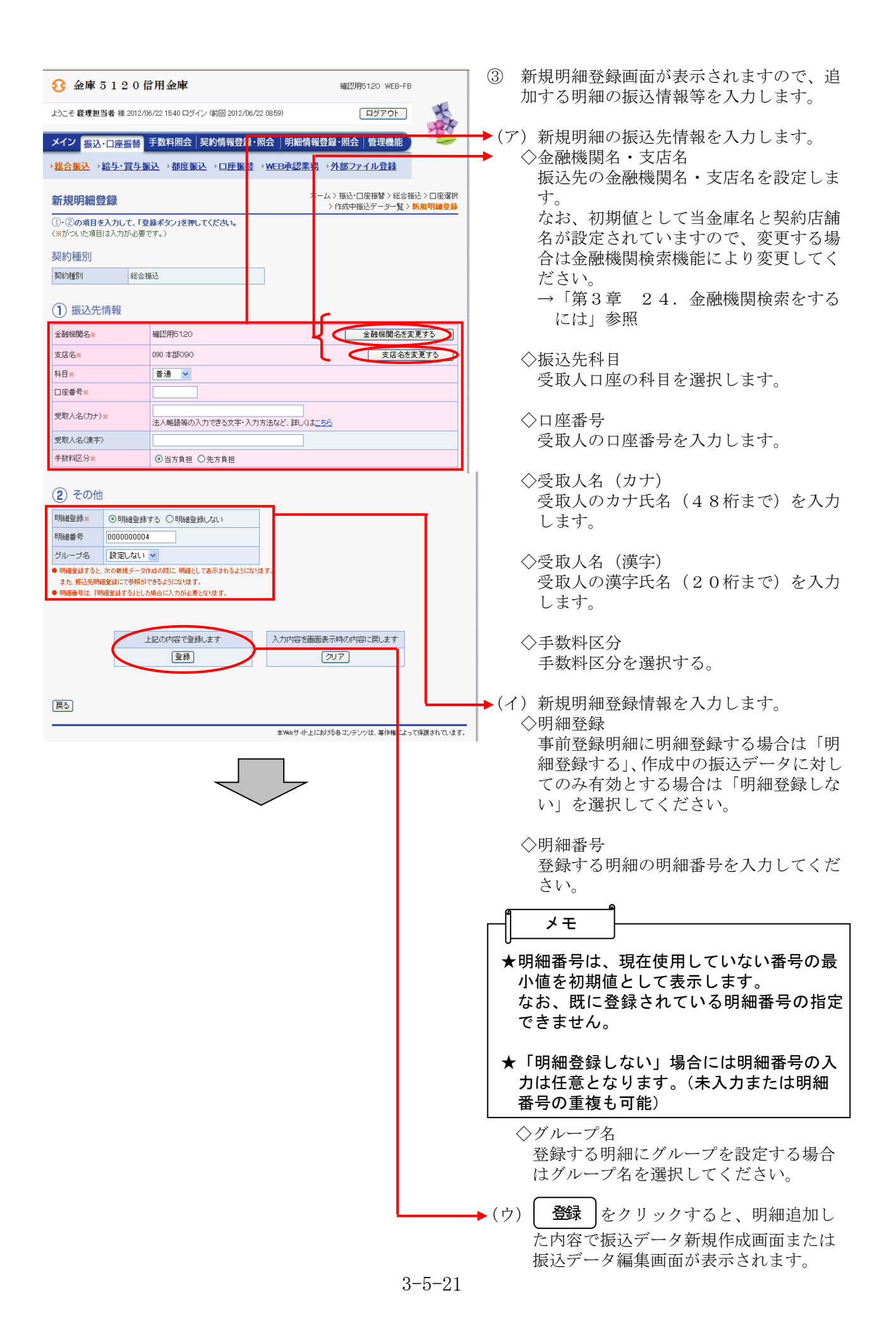

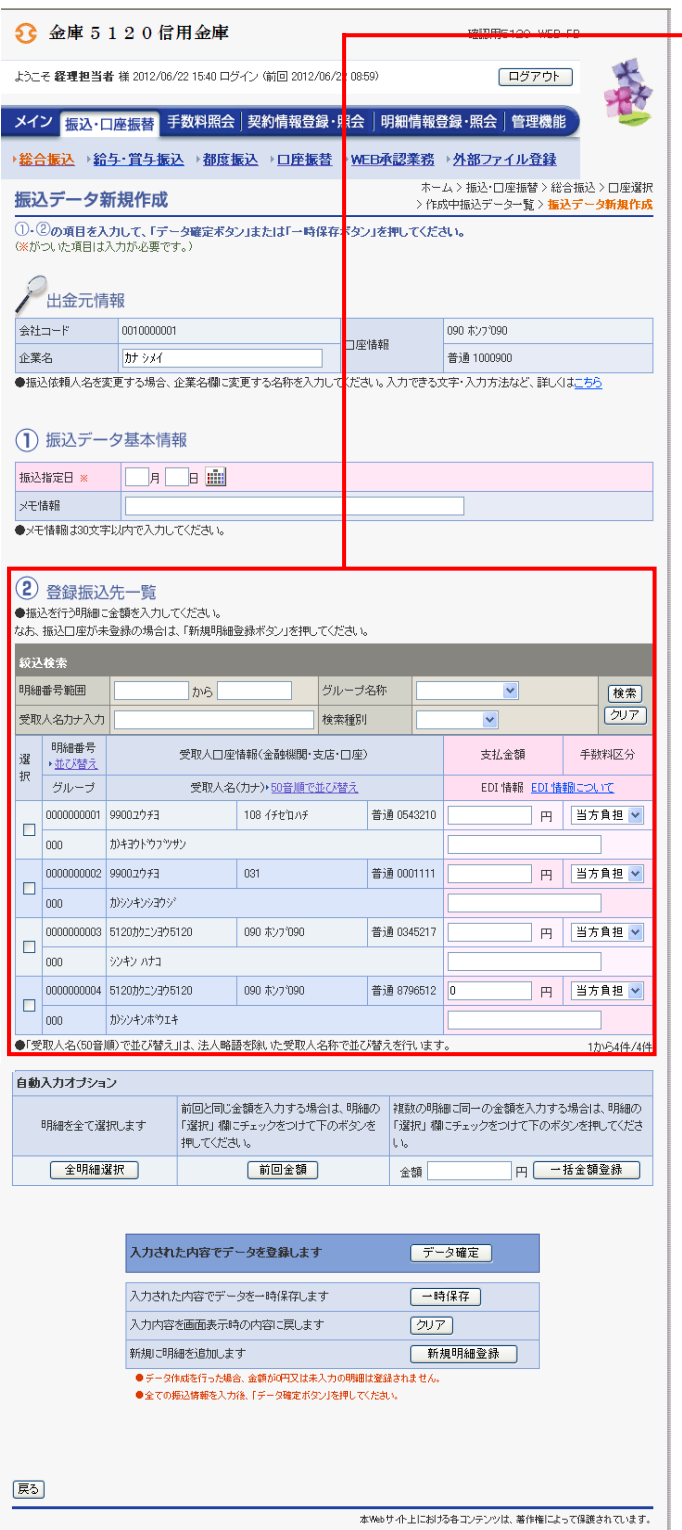

◆4 振込データ新規作成画面または振込データ 編集画面が表示されますので、振込情報を 入力後、登録処理または編集処理を行いま す。

なお、登録処理は「P $3-5-6 \sim 7$ 」、 編集処理は「P3-5-12~15」を参 照してください。